# CAP88-PC V4 TRAINING

#### Module 1.3

#### Downloading, Installing, and Running the CAP88-PC V4

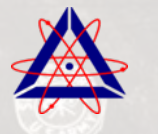

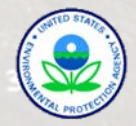

# DOWNLOADING, INSTALLING, AND RUNNING CAP88-PC, VERSION 4.0

- Downloading CAP88-PC, Version 4.0
- Installing CAP88-PC, Version 4.0
- Using the Migration Utility
- Running the Code
	- Entering Input Parameters
	- Generating Output Reports
- File Structures

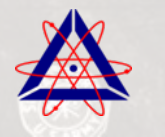

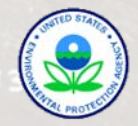

# DOWNLOADING CAP88-PC

• Download .NET Framework 4 from Microsoft (if not already installed)

http://www.microsoft.com/net/download

• Download CAP88-PC Version 4.0 from the EPA's website

http://www.epa.gov/rpdweb00/assessment/CAP88/

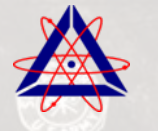

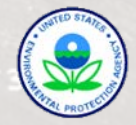

#### DOWNLOADING CAP88, VERSION 4.0

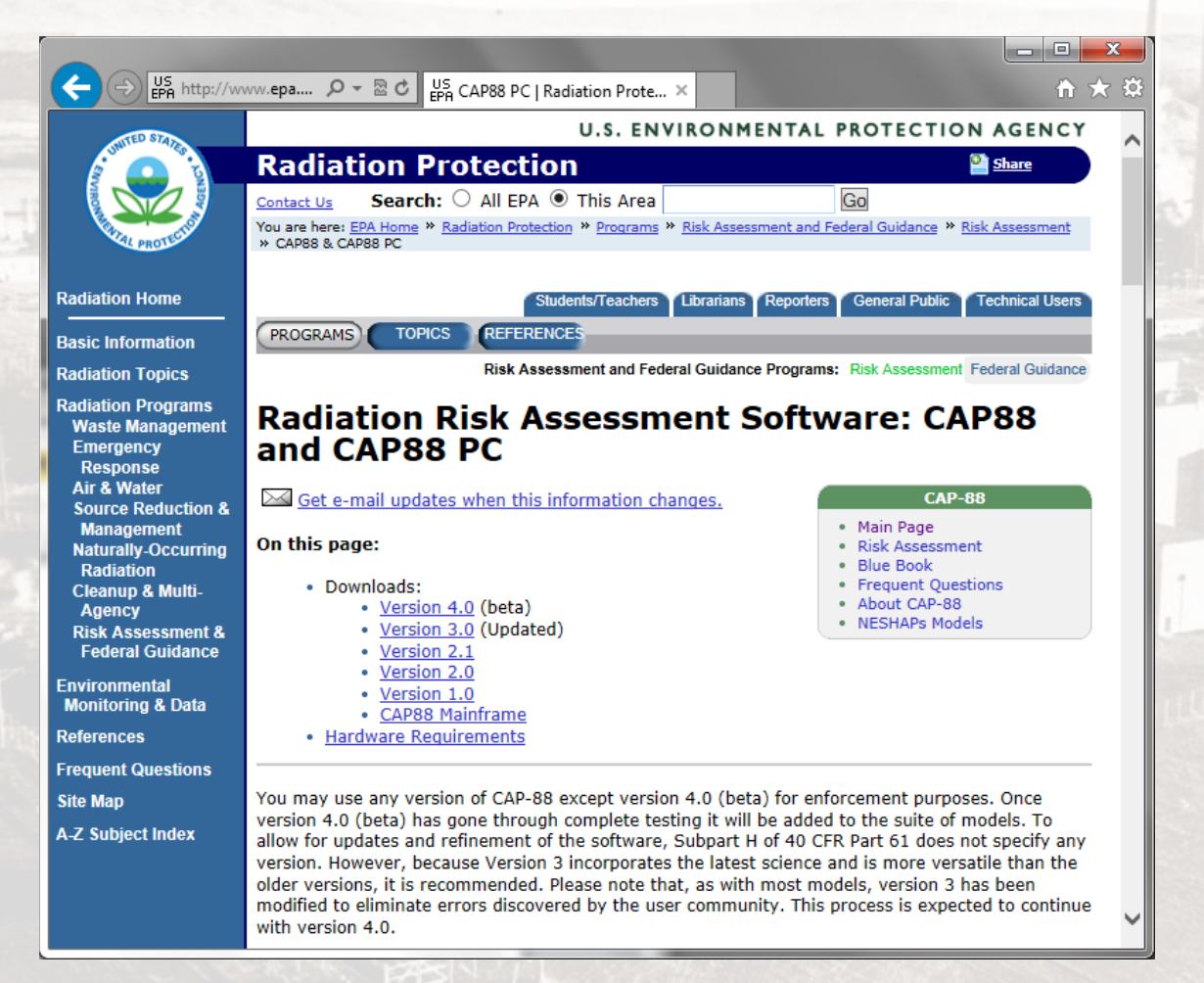

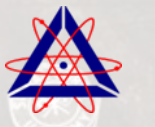

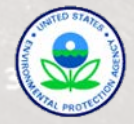

# INSTALLING CAP88-PC, VERSION 4.0

- 1. Install Microsoft .NET 4 Framework (Follow instructions provided by Microsoft.
- 2. Extract files from the compressed (ZIP) file
- 3. Right click the file "CAP88PC.Setup.msi" and select "Install"
- 4. Click "Run"

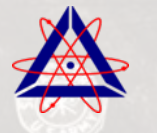

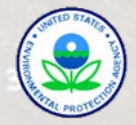

#### RUNNING CAP88-PC, V4 THE FIRST TIME

- 1. After installing CAP88-PC, run the "Migration Utility" from the "Tool" menu:
	- Check "Copy v4 default …" if this is the first time the CAP88 is being run by that user.
	- Click "Run" (This step creates the user folders)
- 2. Select "Options" from the "Tool" menu:
	- 1. Click "Advanced"
	- 2. Click "Refresh FORTRAN"

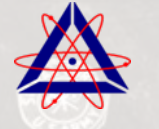

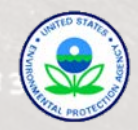

# INSTALLING CAP88-PC, VERSION 4.0

- Installation of CAP88-PC requires Administrator rights
- Different major versions of CAP88-PC (e.g. V4.0 & V3.1) can be installed and run on the same machine simultaneously
- CAP88-PC can be installed to allow multiple users to run the code, but only one instance of the code can be run at a time, and only by one user at a time

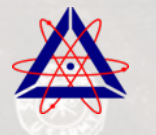

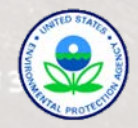

#### ENTERING THE INPUT PARAMETERS

- Dataset
- Facility Information
- Population
- Meteorological
- Sources
- Agricultural
- Nuclides
- Reports

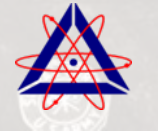

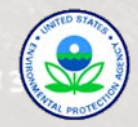

#### DATASET TAB

- Shows when the dataset was last saved
- Shows when reports were last generated

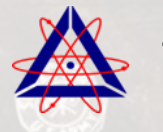

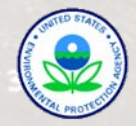

#### DATASET TAB EXAMPLE

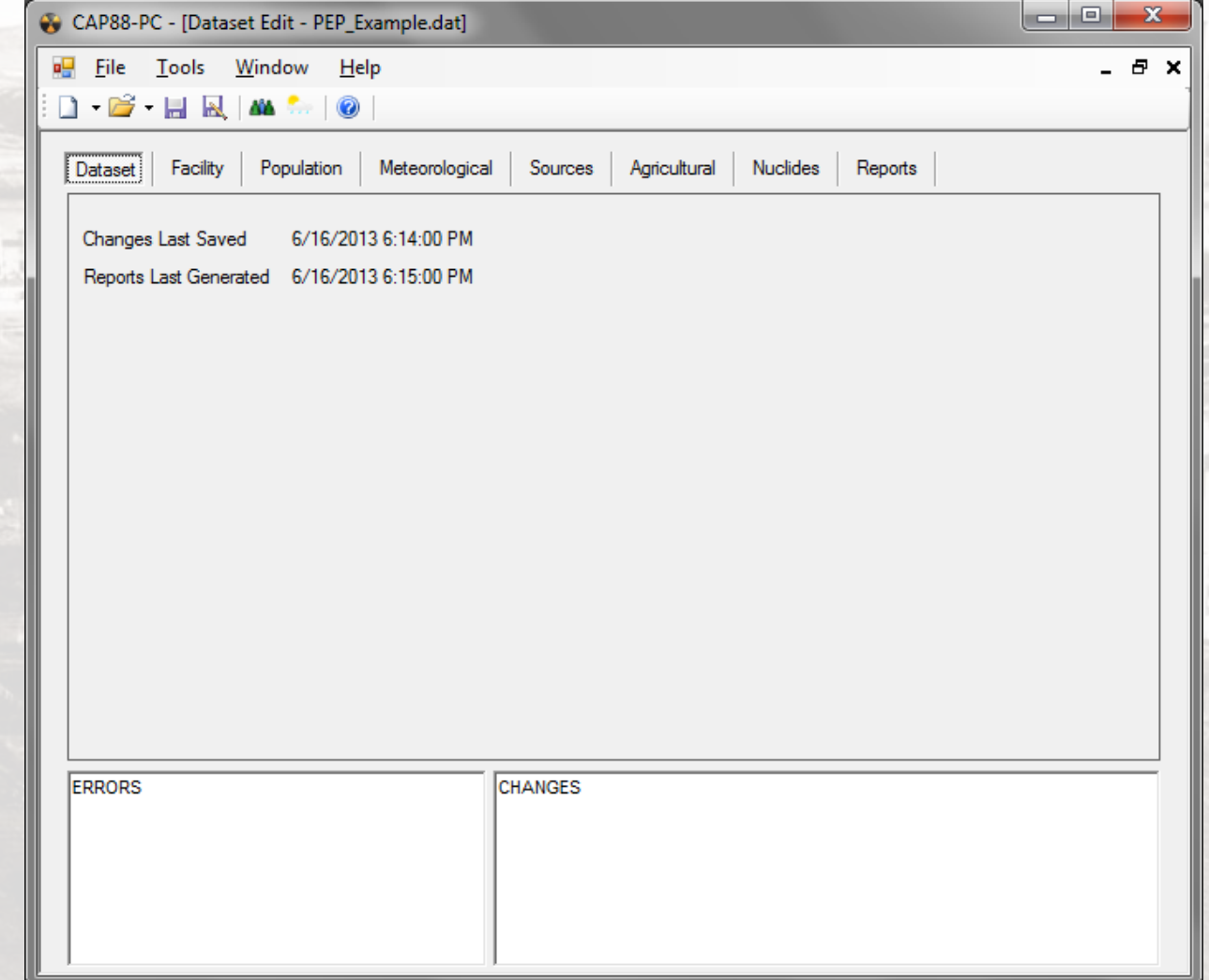

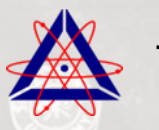

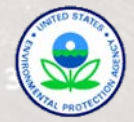

# FACILITY TAB

The user enters the following information:

- Name of Facility (Optional)
- Address, City, and Zip Code of Facility (Optional)
- Emission Year (1949 to five years in the future)
- Source Category (Optional)
- Two Comments (Optional)

#### Note that the State is entered on the Agricultural Tab

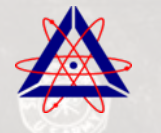

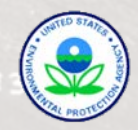

#### FACILITY TAB EXAMPLE

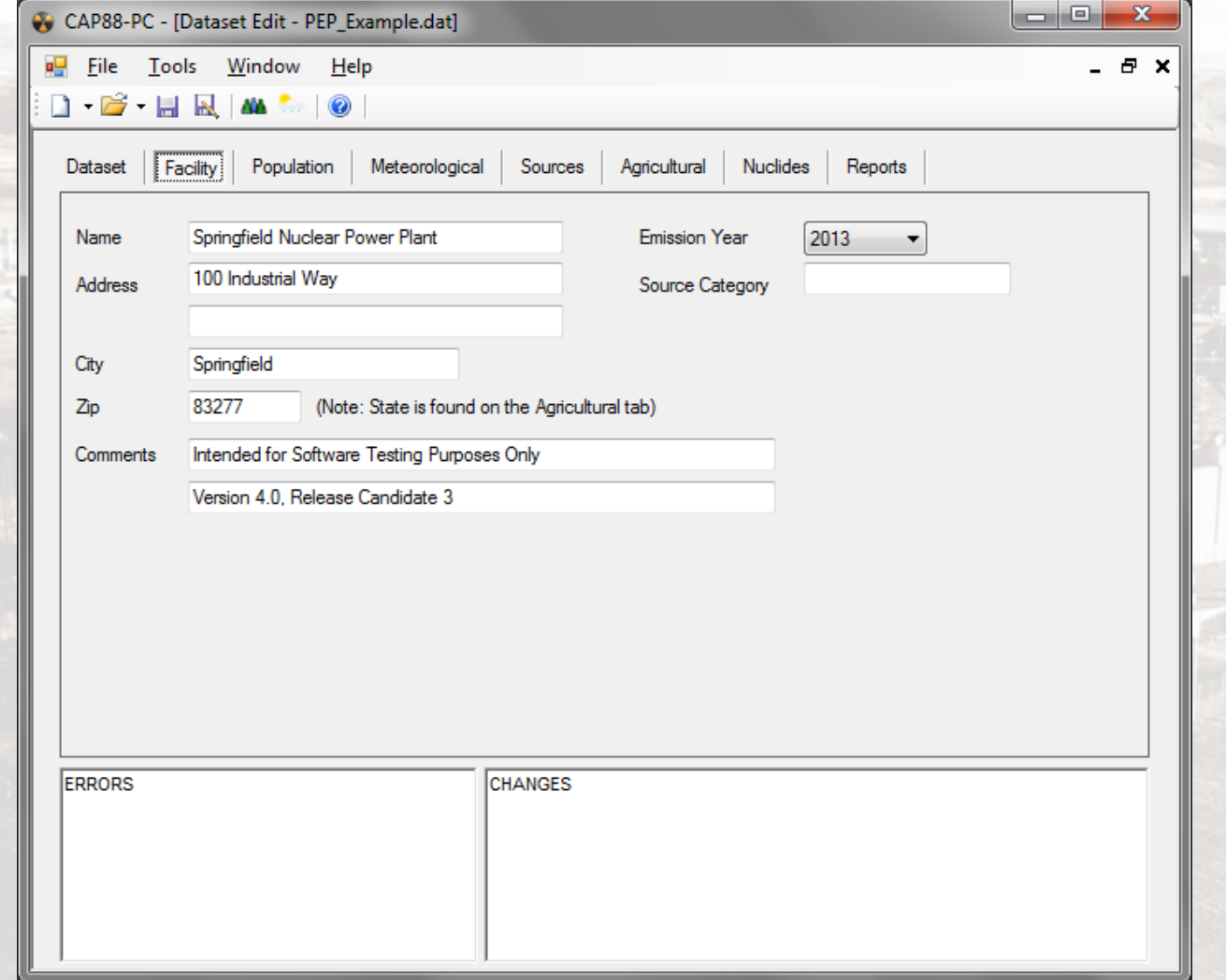

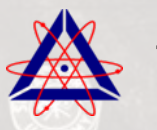

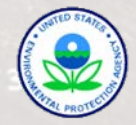

# POPULATION TAB

- The user enters the Run Type (Population or Individual)
	- For Population Type runs, the user selects the name of the population file from a drop-down menu
	- For Individual Type runs, the user enters between 1 and 20 midpoint locations for the receptor
- The user can specify the location of the Maximum Exposed Individual (MEI) or allow the code to determine the location.
- The user specifies the age of the receptor(s). This is new in Version 4

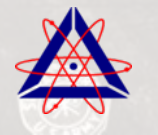

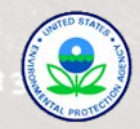

# POPULATION TAB (CONTINUED)

- The user can change the buildup time. (Note that 100 years is required to demonstrate compliance with 40 CFR 61.
- The user can select the following reports to generate: – Dose and risk summaries – Dose and risk factors
	- Concentration tables
	- Chi/Q tables

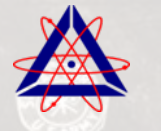

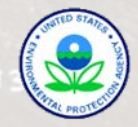

#### POPULATION TAB EXAMPLE

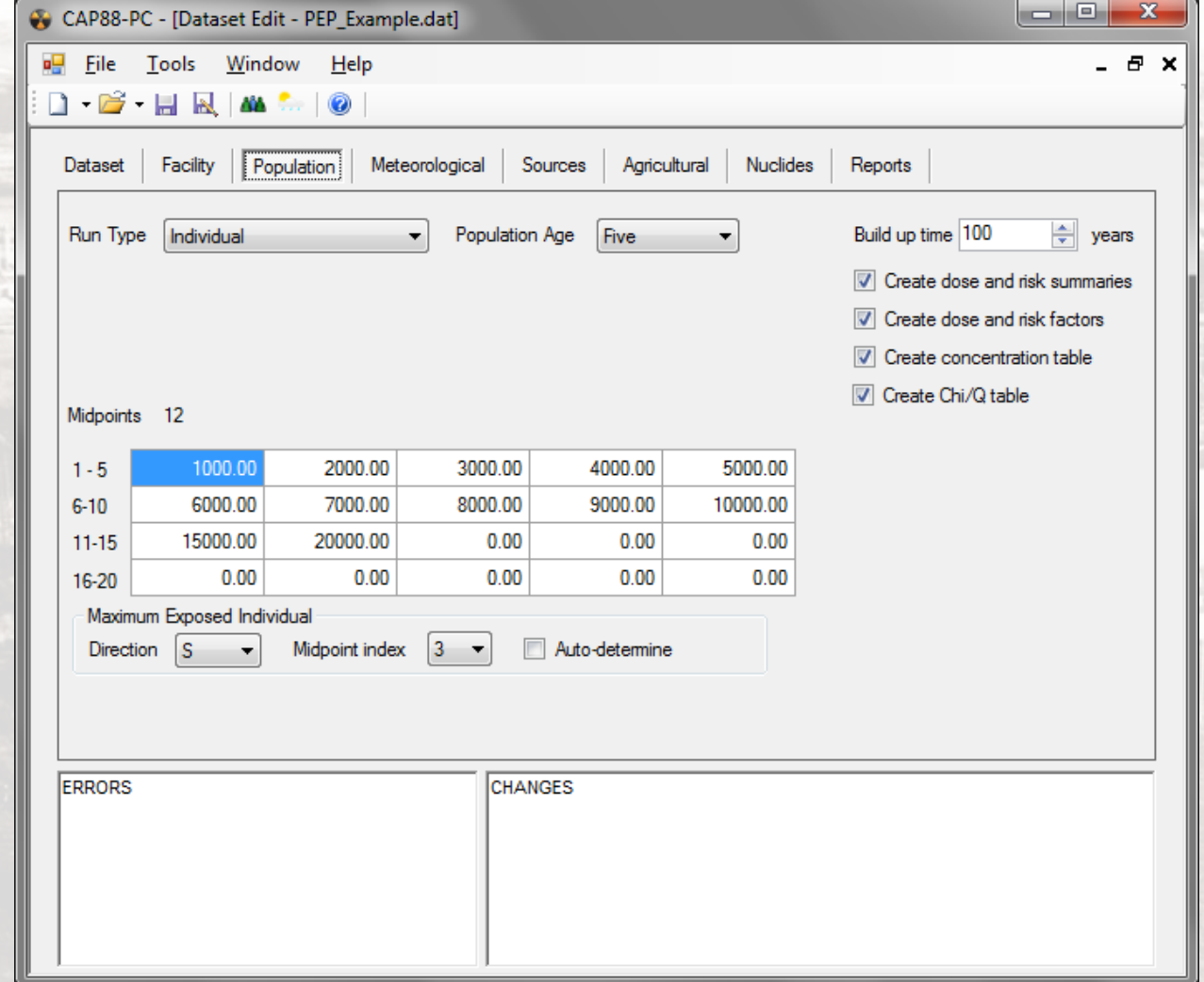

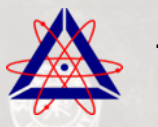

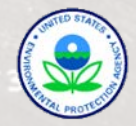

# METEOROLOGICAL TAB

- The user selects the wind file from a drop-down menu
- The user can enter the annual precipitation (must be between  $0.01$  and 500 cm  $y^{-1}$ )
- The user can enter the annual ambient temperature (must be between -100 and 100 °C)
- The user can enter the lid height (must be between 25 and 10,000 m)
- The user can enter the absolute humidity (must be between  $0.01$  and  $30$  g m<sup>-3</sup>)

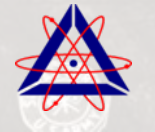

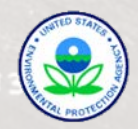

#### METEOROLOGICAL TAB EXAMPLE

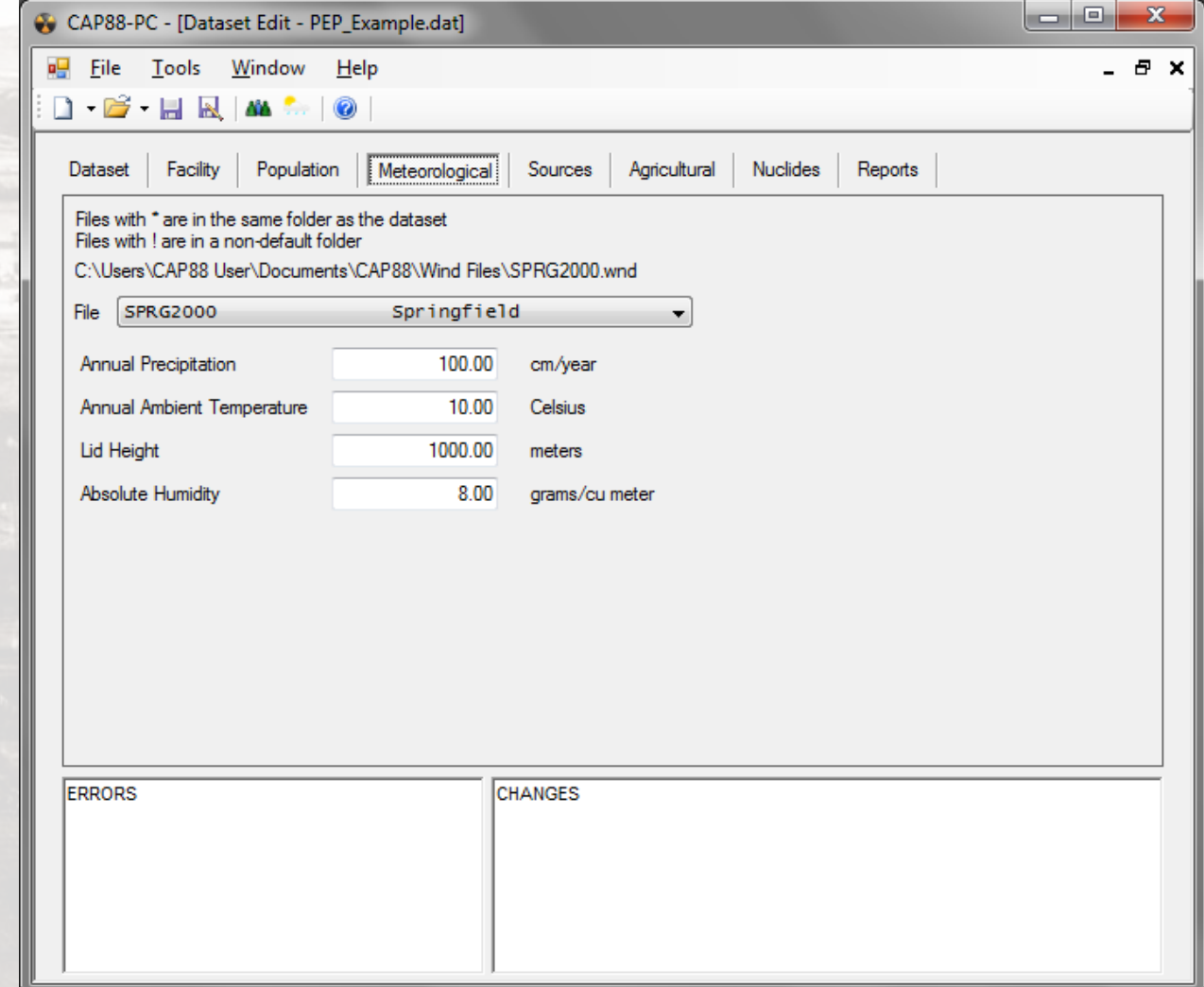

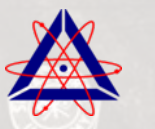

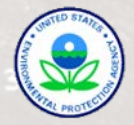

# SOURCES TAB

- The user selects the Source Type from a drop-down menu (Stack or Area)
- The user selects the number of sources (up to 6)
	- For each stack source, the user enters the height and diameter of each source
	- For each area source, the user enters the height and area of each source

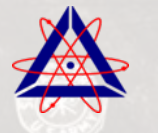

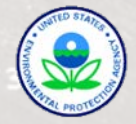

# SOURCES TAB (CONTINUED)

- The user selects the Plume Type from a drop-down menu (Buoyant, Momentum, Fixed, or None)
	- For "Buoyant" plumes, the user enters the heat release rate of each source
	- For "Momentum" plumes, the user enters the exit velocity of each source
	- For "Fixed" plume types, the user enters the plume rise for each Pasquill category
	- For "None" " plume types, the plume rise for each Pasquill category is set to zero

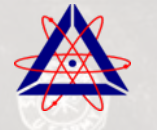

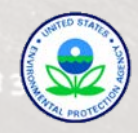

#### SOURCES TAB EXAMPLE

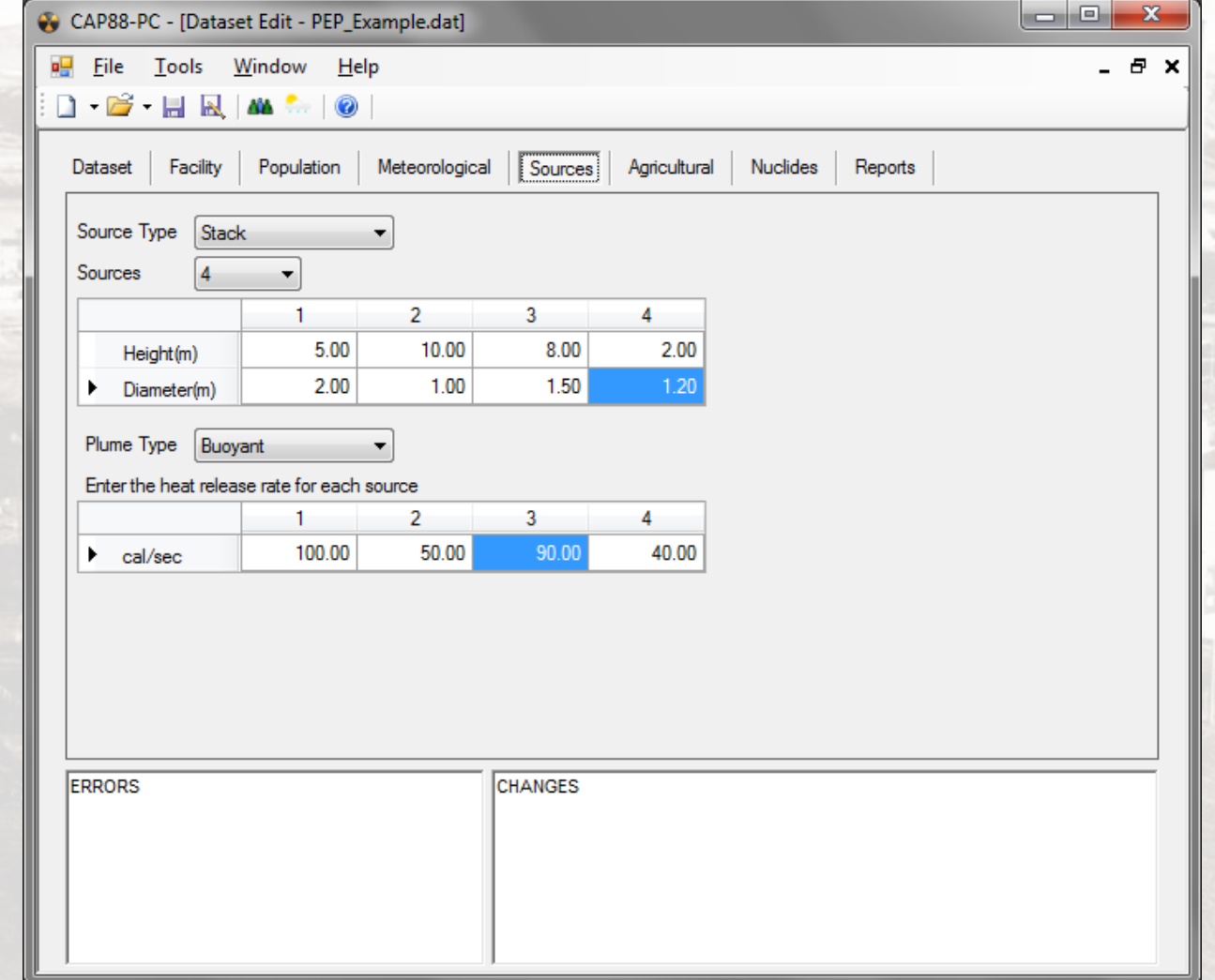

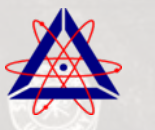

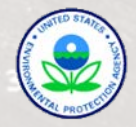

#### AGRICULTURAL TAB

- The user selects the food source from a drop-down menu (Urban, Rural, Local, Regional, Imported, and Entered)
	- For Urban, Rural, Local, Regional, and Imported, CAP88 will assign the fraction of vegetables, milk, and meat, that are home produced, produced in the assessment area, and imported.
	- For Entered, the user can assign the fraction of vegetables, milk, and meat, that are home produced, produced in the assessment area, and imported.
- The user can enter agricultural state from a drop-down menu. (CAP88 will assign beef and milk cattle density, and land fraction cultivated based on the state selected.

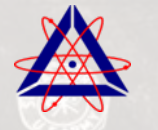

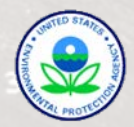

#### AGRICULTURAL TAB EXAMPLE

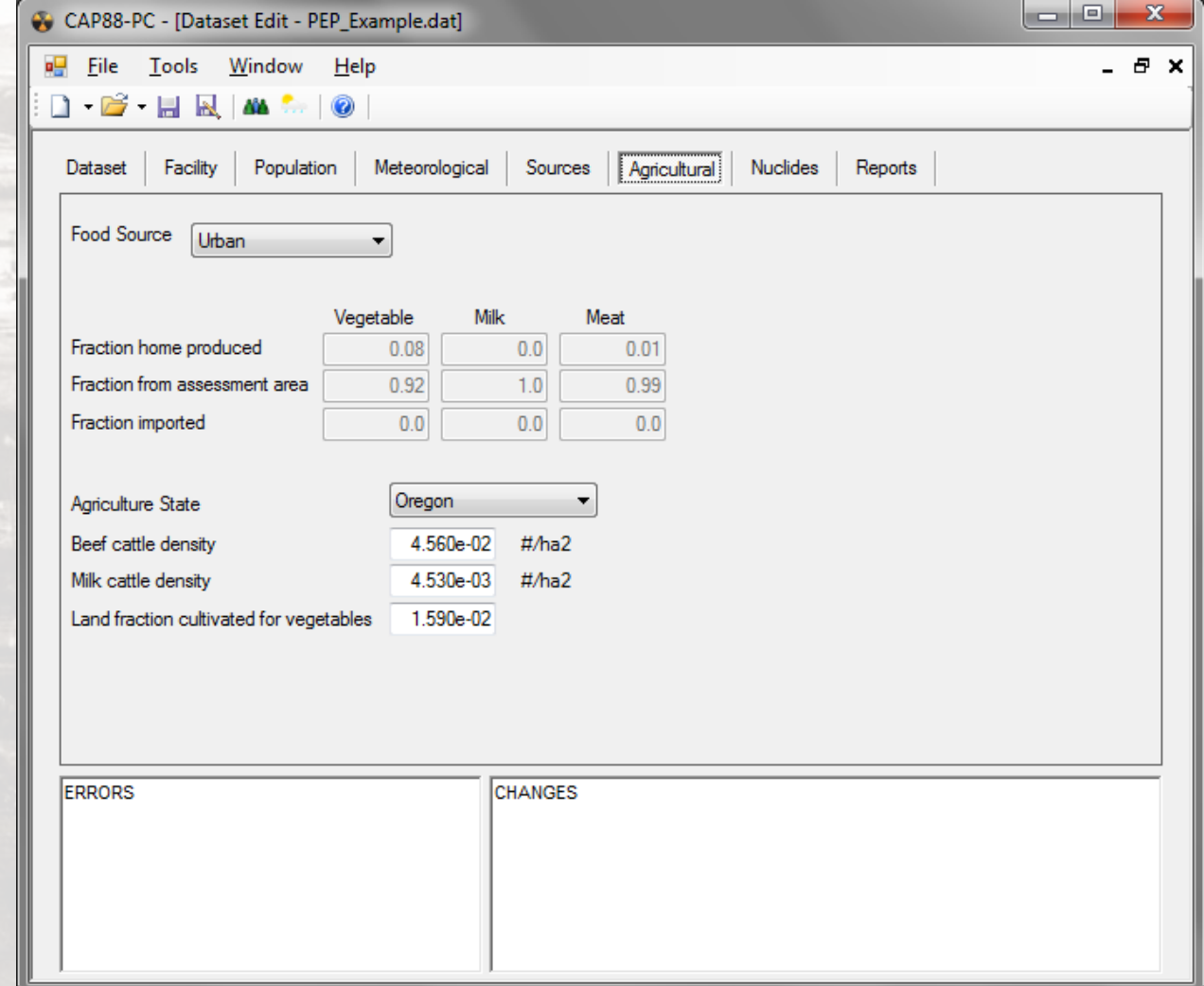

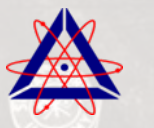

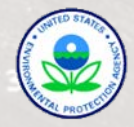

# NUCLIDES TAB

The user selects the nuclides to be modeled from the drop-down list, using the "Add" button. For each radionuclide selected:

- The user selects the chemical form from a dropdown menu.
- For particulate, the user selects the type and size.
- The user enters the release rates for each source.
- The user can also change the decay chain length
- For Rn-222, the user can select a "Radon Only" run

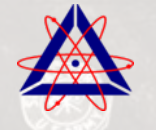

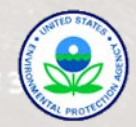

#### NUCLIDES TAB EXAMPLE

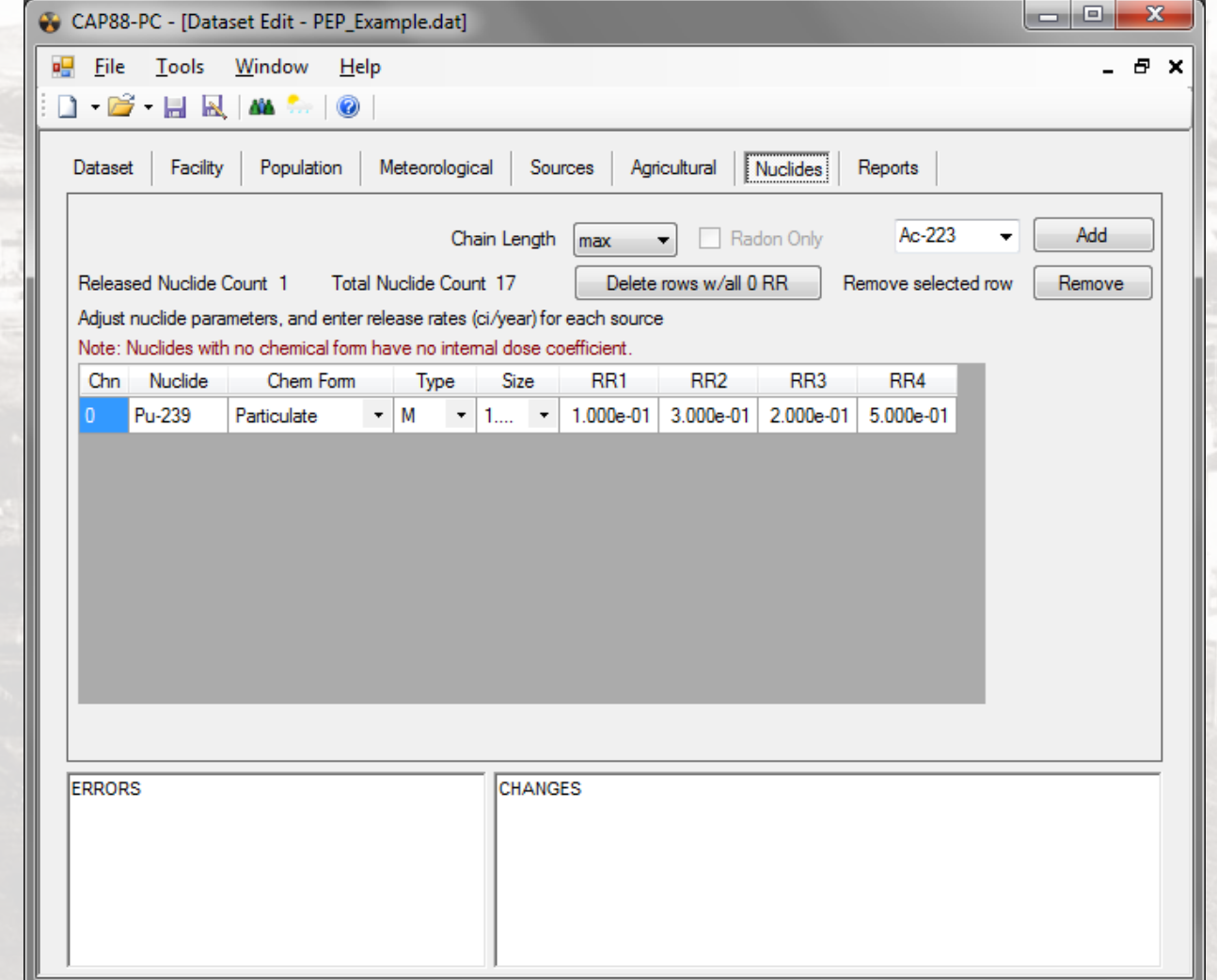

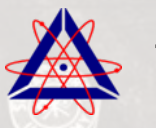

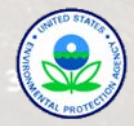

### REPORTS TAB

- The user can generate reports based on the most recently saved dataset by selecting the "Generate" button.
- The user can print the current report, or selected reports, by selecting the "Print" button.

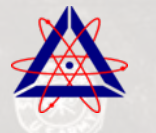

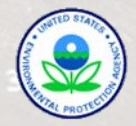

#### REPORTS TAB EXAMPLE

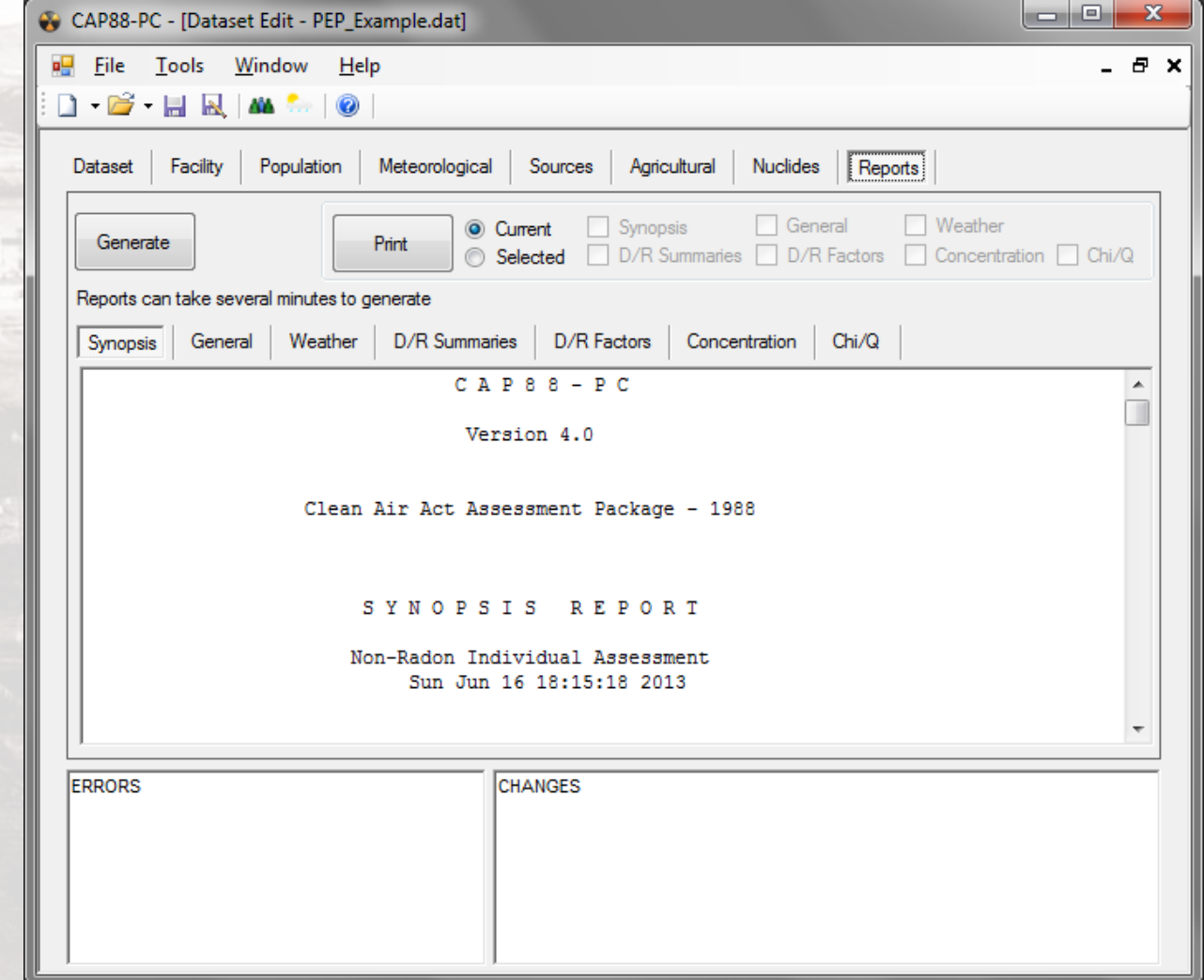

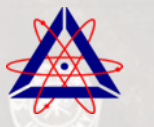

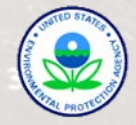

# UNDERSTANDING THE OUTPUT REPORTS

- Synopsis Report
- General Data
- Weather Data
- Dose and Risk Summaries
- Dose and Risk Conversion Factors
- Concentration Tables
- Chi/Q Tables
- Reports

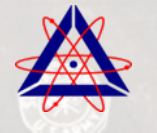

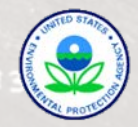

### SYNOPSIS REPORT

Includes summary of user inputs

- Facility Information
- Source Information
- Meteorological Information
- Agricultural Information
- Population Information

Includes location and dose/risk to the MEI

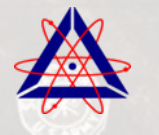

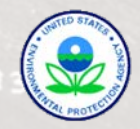

### GENERAL DATA

Includes Radionuclide-dependent Parameters For Released Isotopes

- Decay constants
- Milk/meat transfer coefficients
- Concentration uptake factors

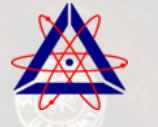

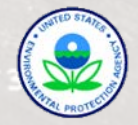

# GENERAL DATA (CONTINUED)

#### Includes Values For Radionuclide-independent Parameters

- Human inhalation rates
- Soil parameters
- Buildup and delay times
- **Weathering**
- Crop exposure duration
- Agricultural productivity
- Fallout interception fractions
- Grazing parameters
- Animal feed consumption factors
- Dairy productivity
- Meat animal slaughter parameters
- **Decontamination**
- Fractions grown in garden of interest
- Ingestion ratios
- Minimum ingestion fractions from outside area
- Human food utilization factors
- Swimming parameters

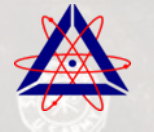

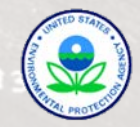

## WEATHER DATA

#### Includes

- Harmonic average wind speeds (wind towards) by direction and Pasquill stability class
- Arithmetic average wind speeds (wind towards) by direction and Pasquill stability class
- Frequencies of stability classes (wind towards) by direction and Pasquill stability class

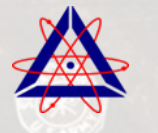

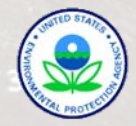

#### DOSE AND RISK SUMMARIES

#### Includes

- Dose and Risk Totals to the MEI by
	- Organ
	- Pathway
	- Radionuclide
- Total Individual Dose at each Location
- Collective population dose for Population Type runs
- Total Collective Population Fatal Cancer Risk for Population Type runs

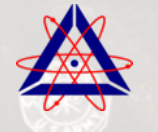

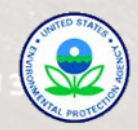

# DOSE AND RISK CONVERSION FACTORS

- Dose Conversion Factors for each radionuclide and chemical form by organ for the following pathways:
	- Ingestion(age-dependent)
	- Inhalation (age-dependent)
	- Air immersion
	- Ground surface
- Risk Conversion Factors for each radionuclide and chemical form by organ for the following pathways:
	- Ingestion(age-dependent)
	- Inhalation (age-dependent)
	- Air immersion
	- Ground surface

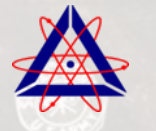

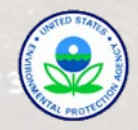

# CONCENTRATION TABLES

Includes for each location (direction and distance downwind) and radionuclide:

- Air concentration
- Dry deposition rate
- Wet deposition rate
- Total deposition rate

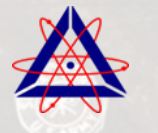

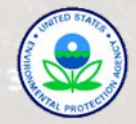

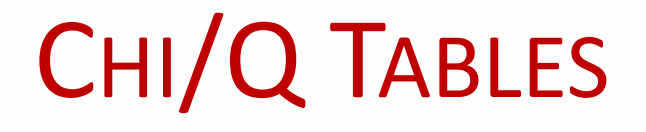

#### Includes for each location (direction and distance downwind) the value of chi/Q

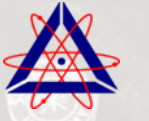

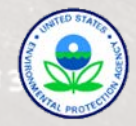

# CAP88 DATA FILE STRUCTURE

- User files, including wind and population files, are stored by default in a folder in the user's Documents Library/Folder
- The location where CAP88 stores files by default can be changed using the "Options" windows accessed through the "Tools" menu.
- Inputs are stored in a text file (with a .dat extension)
- Outputs are stored also stored in a text files (with .syn, .gen, .wea, .fac, .sum, .com, and .chi extensions)

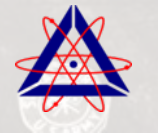

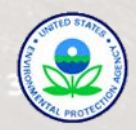

### CAP88 DOCUMENTS FOLDER

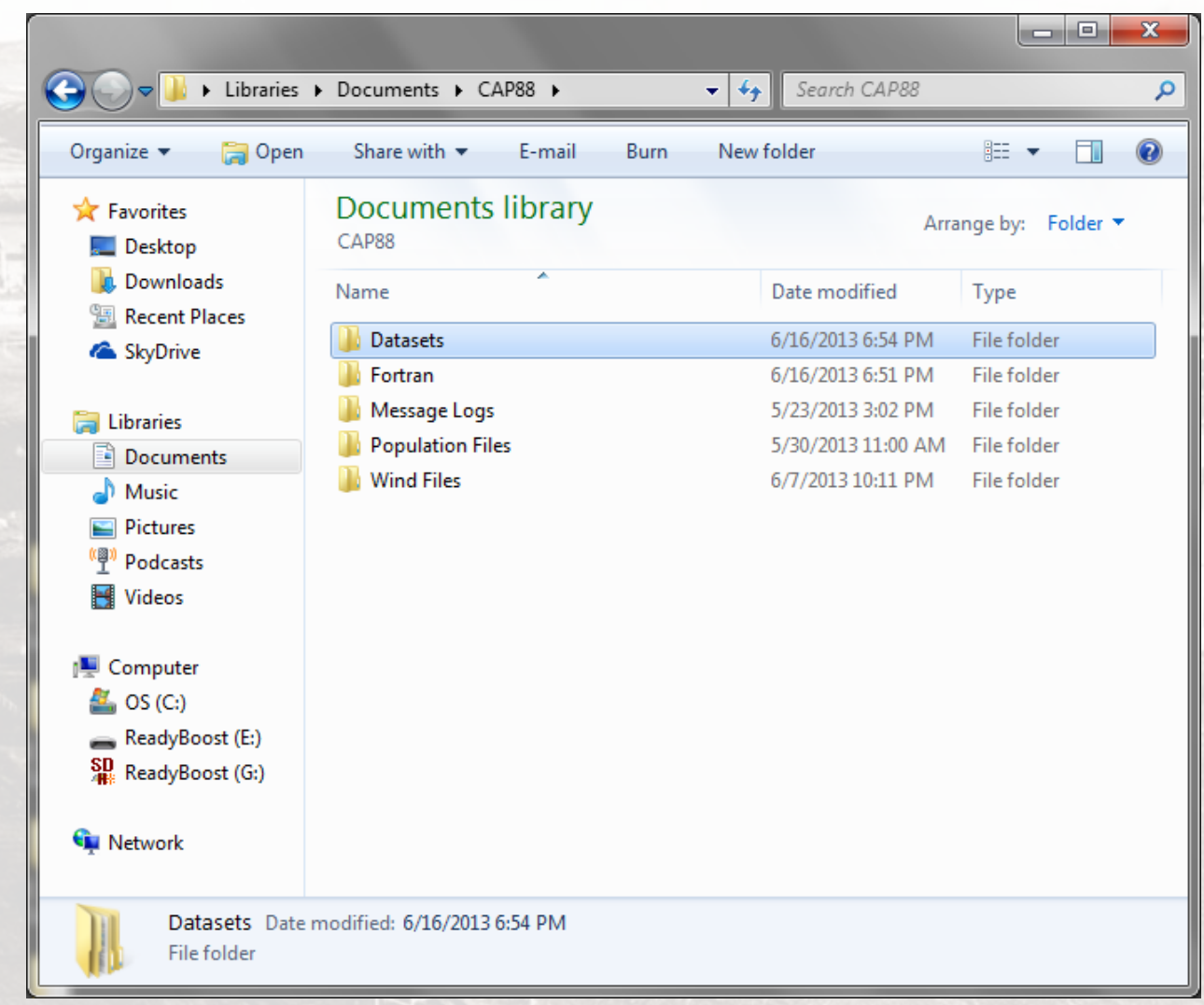

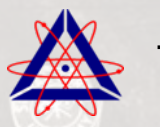

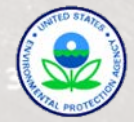

#### CAP88 DATASETS FOLDER

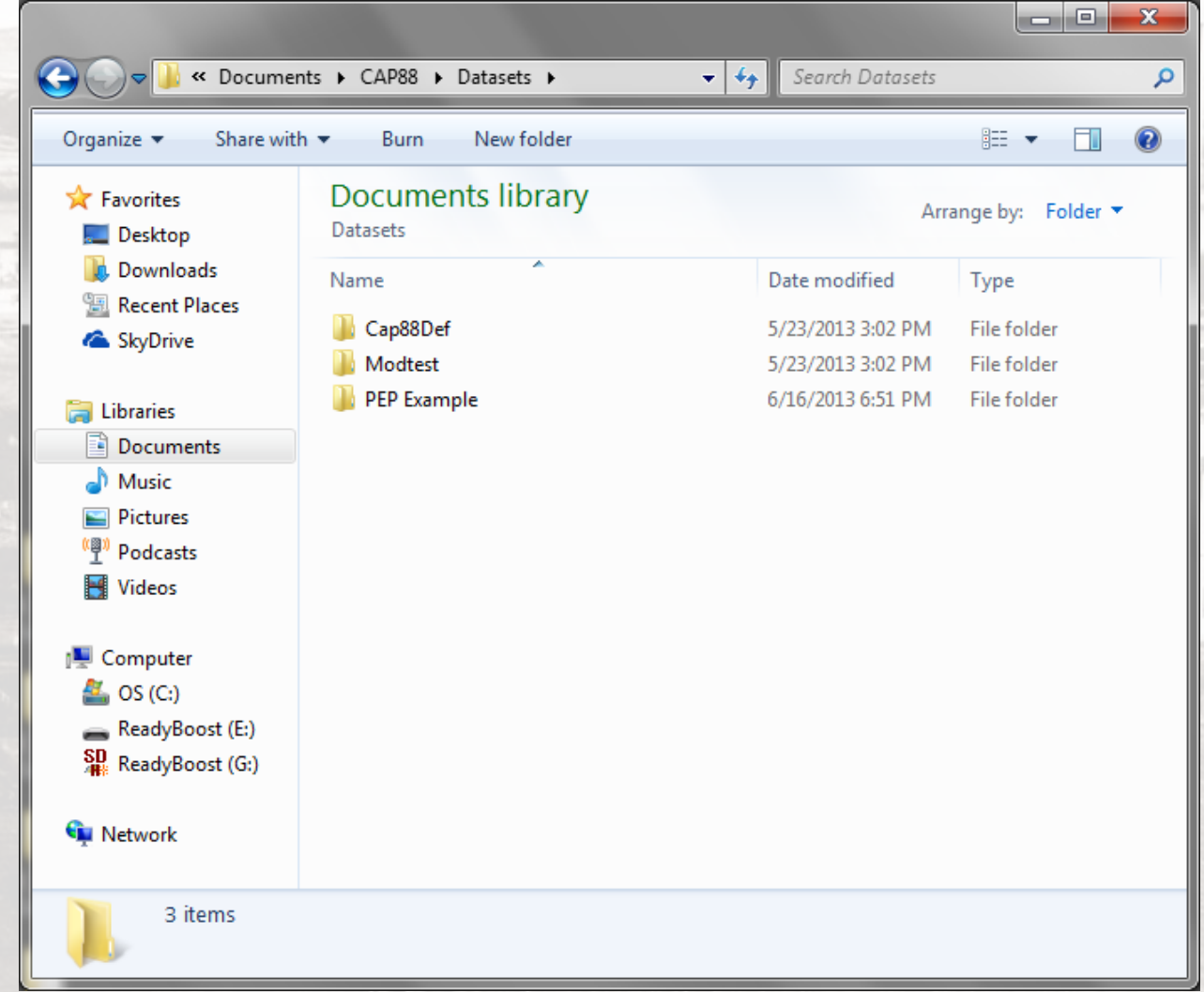

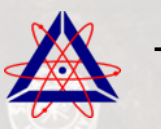

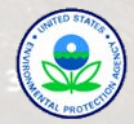

#### CAP88 DATASET FILE & OUTPUT REPORTS

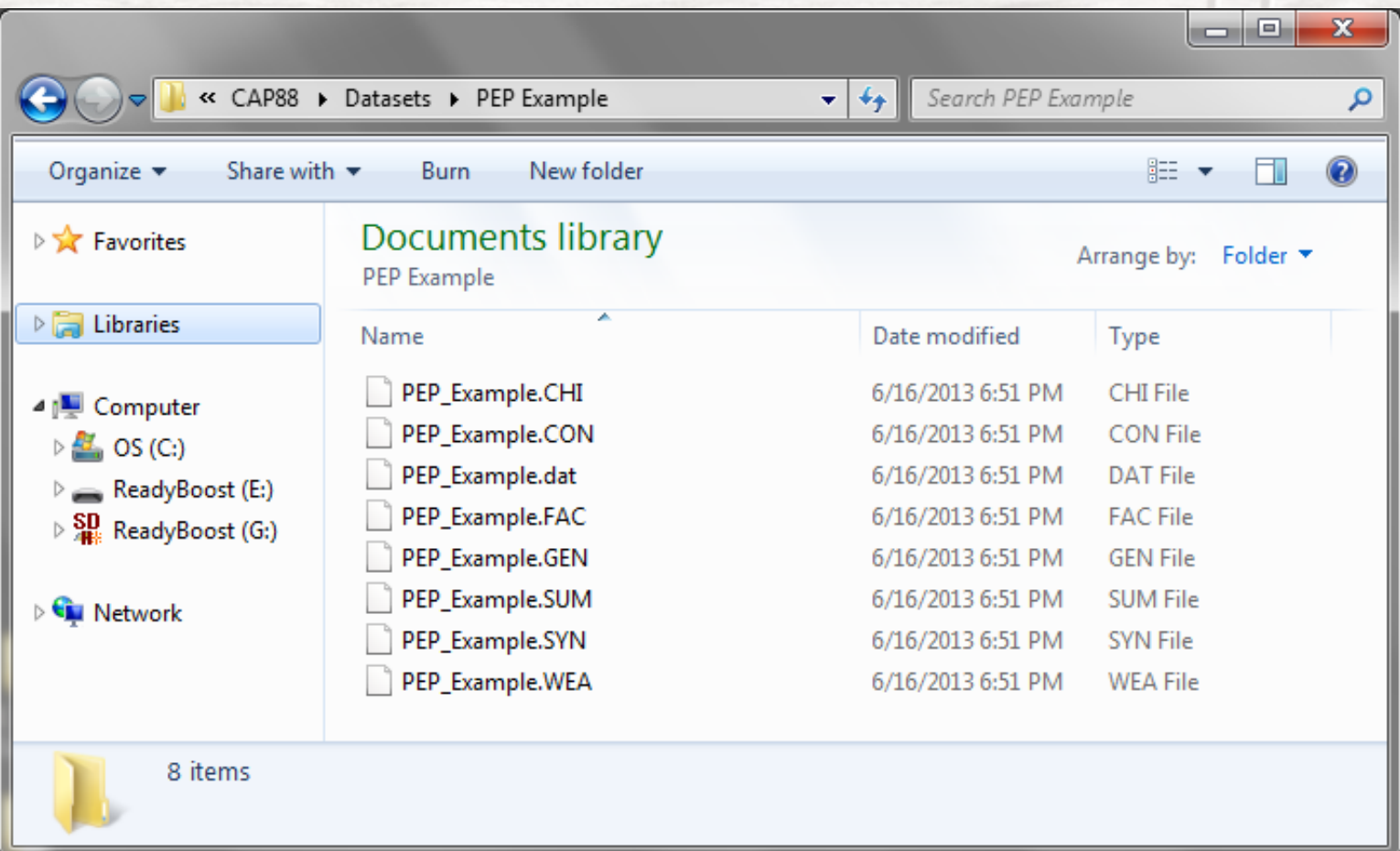

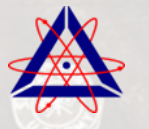

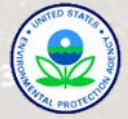

#### CAP88 POPULATION FILES FOLDER

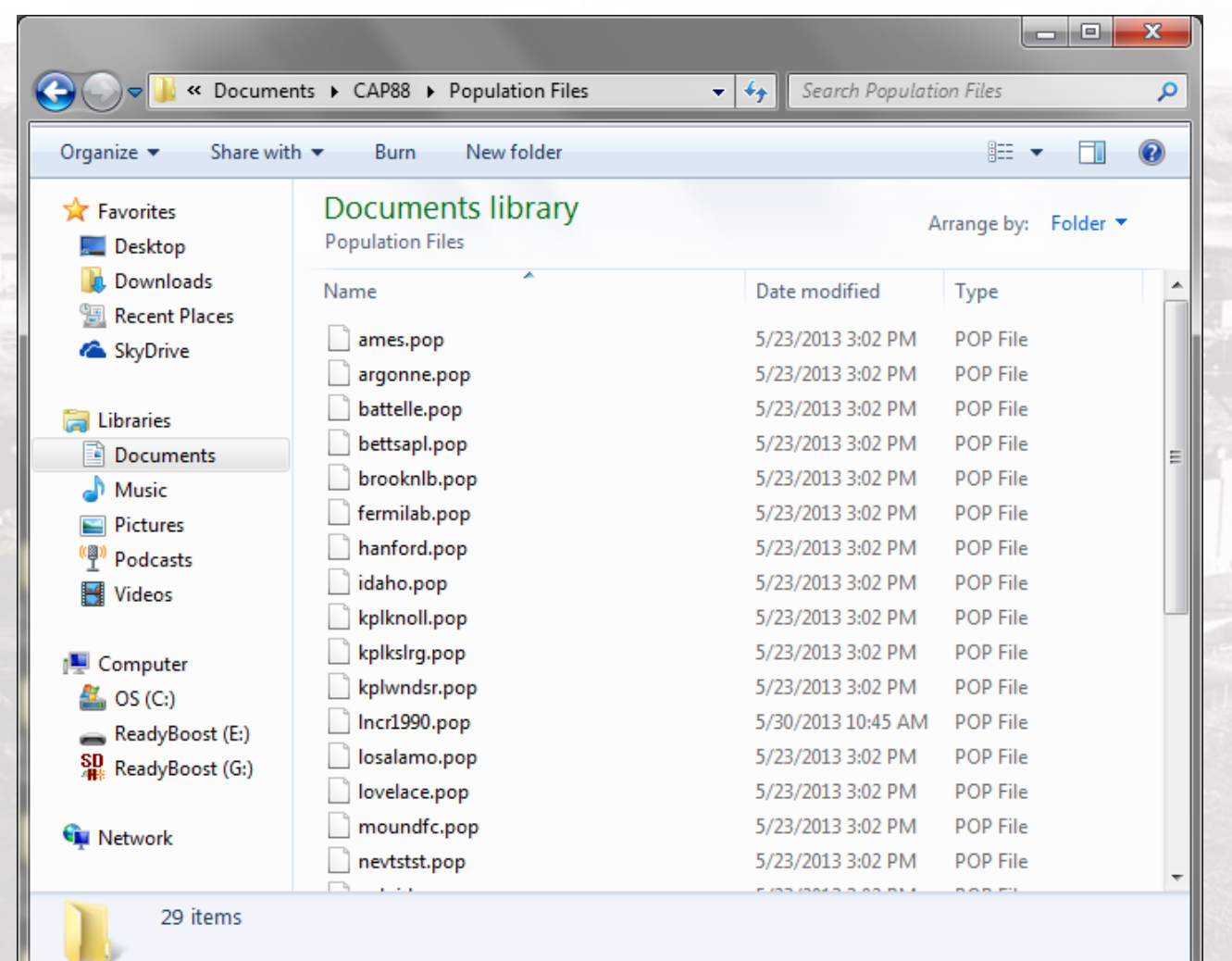

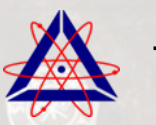

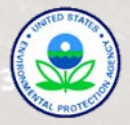

### CAP88 WIND FILES FOLDER

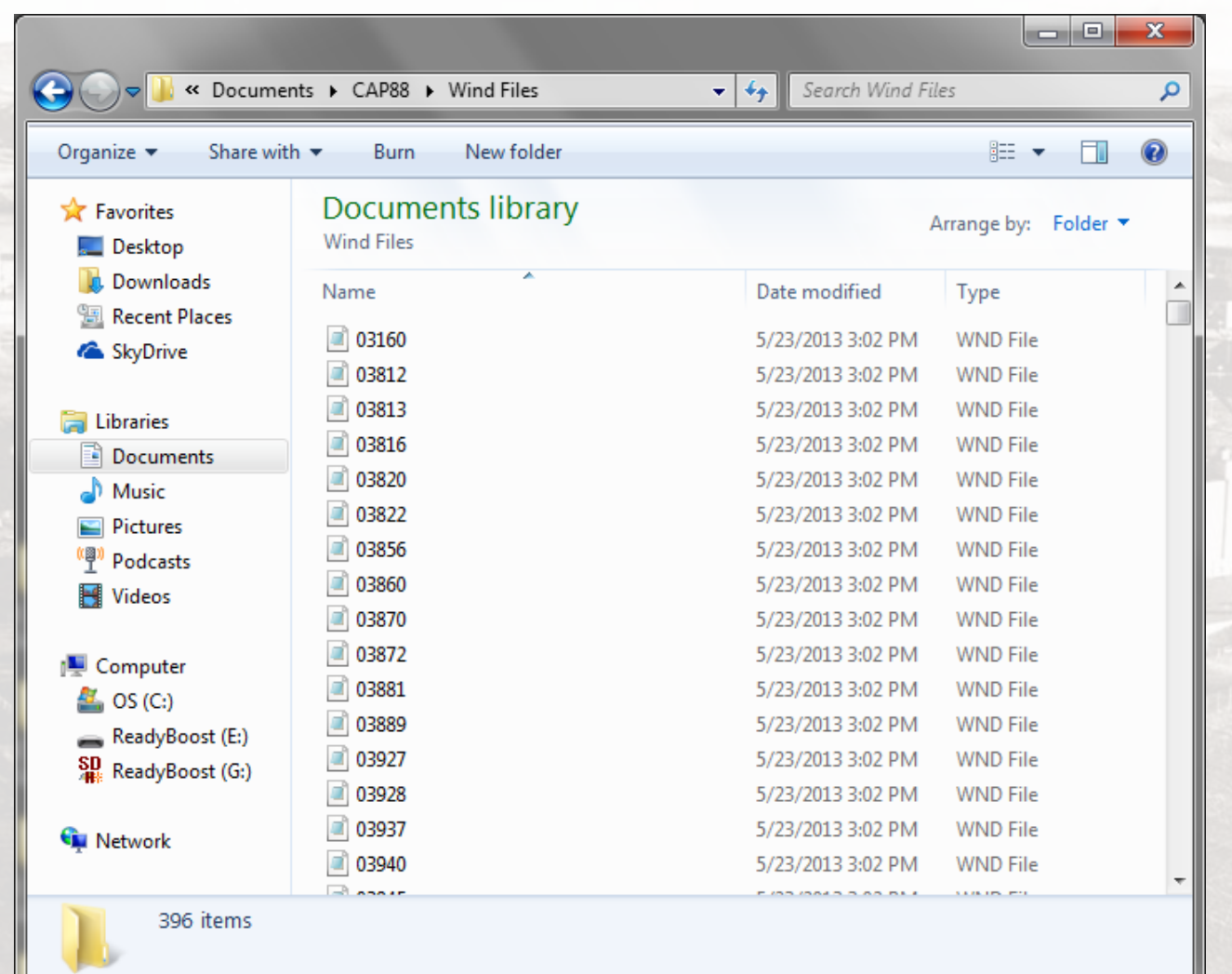

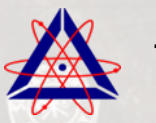

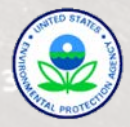